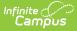

## **Enrolled by Status (Insights)**

Last Modified on 04/29/2024 12:09 pm CD

| Understanding the Chart | Filtering Chart Data | Creating Templates | Additional Report Options

Tool Search: Enrolled by Status

Enrolled by Status provides a count of students where Stability is a risk factor, grouped by Enrollment Start Status.

Only students with an Early Warning GRAD score between 50 and 100 are included in the chart.

This report is only available for districts that have purchased the Campus Analytics Suite.

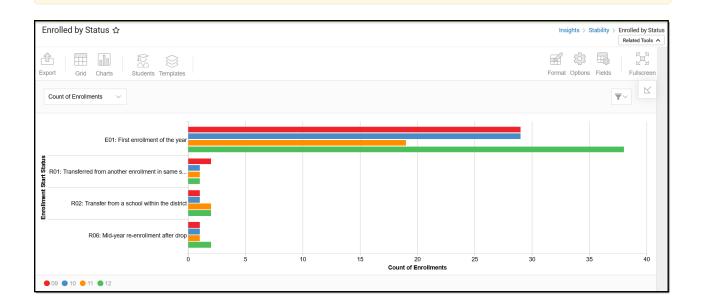

You must have at least **Read** tool rights for **Enrolled by Status** to view the chart. You must also have calendar rights assigned for any calendar(s) reporting data.

NOTE: Insights visualizations may contain PII and include data for tools a user may not have rights to access.

# **Understanding the Chart**

The Enrolled by Status chart allows you to view counts of at-risk students by the Enrollment Start Status of their current, active enrollment. This chart can by viewed by count of active enrollments

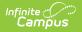

#### or by count of at-risk students.

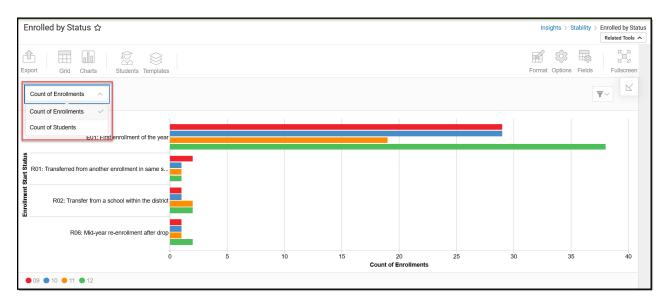

Double-clicking a bar will show you a table detailing all the data that makes up that bar.

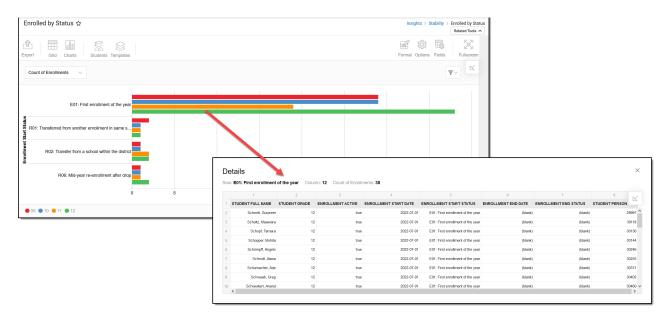

Use the table below for help in understanding each sub-report column:

| Column                  | Description                                                                         |  |
|-------------------------|-------------------------------------------------------------------------------------|--|
| Student Full Name       | The student's full name.                                                            |  |
| Student Grade           | The student's grade level.                                                          |  |
| Enrollment Active       | Indicates whether the student's enrollment was active during the selected calendar. |  |
| Enrollment Start Date   | The start date of the student's enrollment.                                         |  |
| Enrollment Start Status | <b>s</b> The start status of the student's enrollment.                              |  |
| Enrollment End Date     | The end date of the student's enrollment.                                           |  |

| Column                       | Description                                 |
|------------------------------|---------------------------------------------|
| <b>Enrollment End Status</b> | The end status of the student's enrollment. |
| Student Person ID            | The personID for the student.               |

You can also remove and filter any data that makes up the chart by clicking the button, selecting the type of data you wish to filter, and unchecking data you wish to remove from the chart.

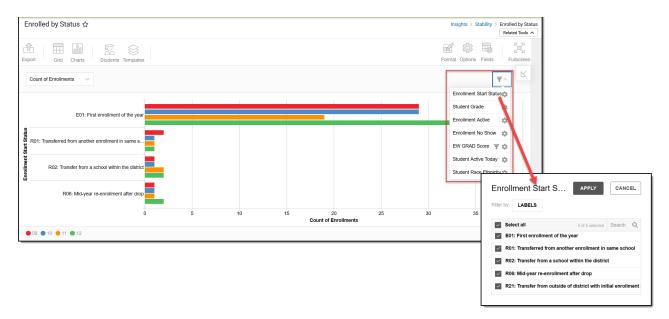

### **Filtering Chart Data**

You can filter chart data to only students in your Early Warning Watchlist, Counseling Caseload, and/or a specific Student Ad Hoc filter by clicking the **Students** button and selecting any combination of these options.

Ad Hoc Queries and Selection Editors are supported in Insights by filtering from the Student panel.

Pass-through SQL Queries are not supported in Insights.

| Enrolled by Status 🏠                  |  |
|---------------------------------------|--|
|                                       |  |
|                                       |  |
| Export Grid Charts Students Templates |  |
|                                       |  |
| Count of Enrollments V                |  |
| Filter Students                       |  |
| My Students                           |  |
| E01: First e                          |  |
| Student Ad Hoc                        |  |
| 00S-Behavior School Read              |  |
| R01: Transferred from another en      |  |
|                                       |  |
|                                       |  |

### **Creating Templates**

Infinite 🏒

Templates allow you to save all filtering and formatting options you have set for a chart and have these options automatically applied each time you select a template. Templates are chart-specific, meaning they are only available and apply to the chart for which they were created.

| Enrolled by Status ☆                               |                                                     |  |  |  |  |
|----------------------------------------------------|-----------------------------------------------------|--|--|--|--|
| Export Grid Charts Students   Count of Enrollments | Templates<br>Select Template<br>+ Save New Template |  |  |  |  |
|                                                    | Delete Template                                     |  |  |  |  |
| E01: First enrollment of the year                  |                                                     |  |  |  |  |
| R01: Transferred from another enrollment in same s |                                                     |  |  |  |  |

For example, if you filter the chart data by Watchlist in the Student option (see section above) and modify any formatting and field options (any options shown below), you can save all your selections as a template by clicking **Templates** and selecting **Save New Template**.

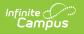

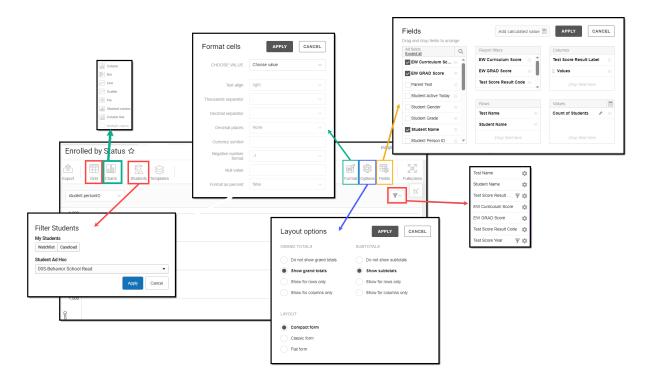

Once saved, each time you return to this chart you can automatically apply these options by clicking **Select Template**, choosing the template, and selecting **Apply**.

| Templates           |   |       |        |
|---------------------|---|-------|--------|
| Select Template     |   |       |        |
| + Save New Template |   |       |        |
| Select Ten          | - | <br>  |        |
|                     |   |       |        |
|                     |   | Apply | Cancel |

### **Additional Report Options**

The table below directs you to additional information about the other on-screen options.

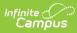

| Option             | Description                                                                                                    |  |
|--------------------|----------------------------------------------------------------------------------------------------|--|
| Grid and Chart     | Report data can be viewed in a grid or other visualization charts.                                                                                                    |  |
| Grid Charts        | See this article for more information.                                                                                                    |  |
| Format             | Format options allow you to modify how cells represent data within the report.                                                                                                    |  |
| Format             | See this article for more information.                                                                                                    |  |
| Options<br>Options | The Options menu gives you layout options for how you would like the table to<br>be displayed (Layout), how grand totals are displayed in the table (Grade<br>Totals), and how subtotals should be displayed (Subtotals).<br>See this article for more information. |  |
| Export             | The report can be exported to a number of different formats by clicking the Export icon and selecting an option.                                                                                                    |  |
| Export             | See this article for more information.                                                                                                    |  |
| Fields             | The Fields icon allows you to modify the order of the fields in the report, add<br>or remove fields from the report table, and modify which fields are used in<br>rows or columns.                                                                                  |  |
|                    | See this article for more information.                                                                                                    |  |